# SJSU | FINANCE AND

#### **Table of Contents**

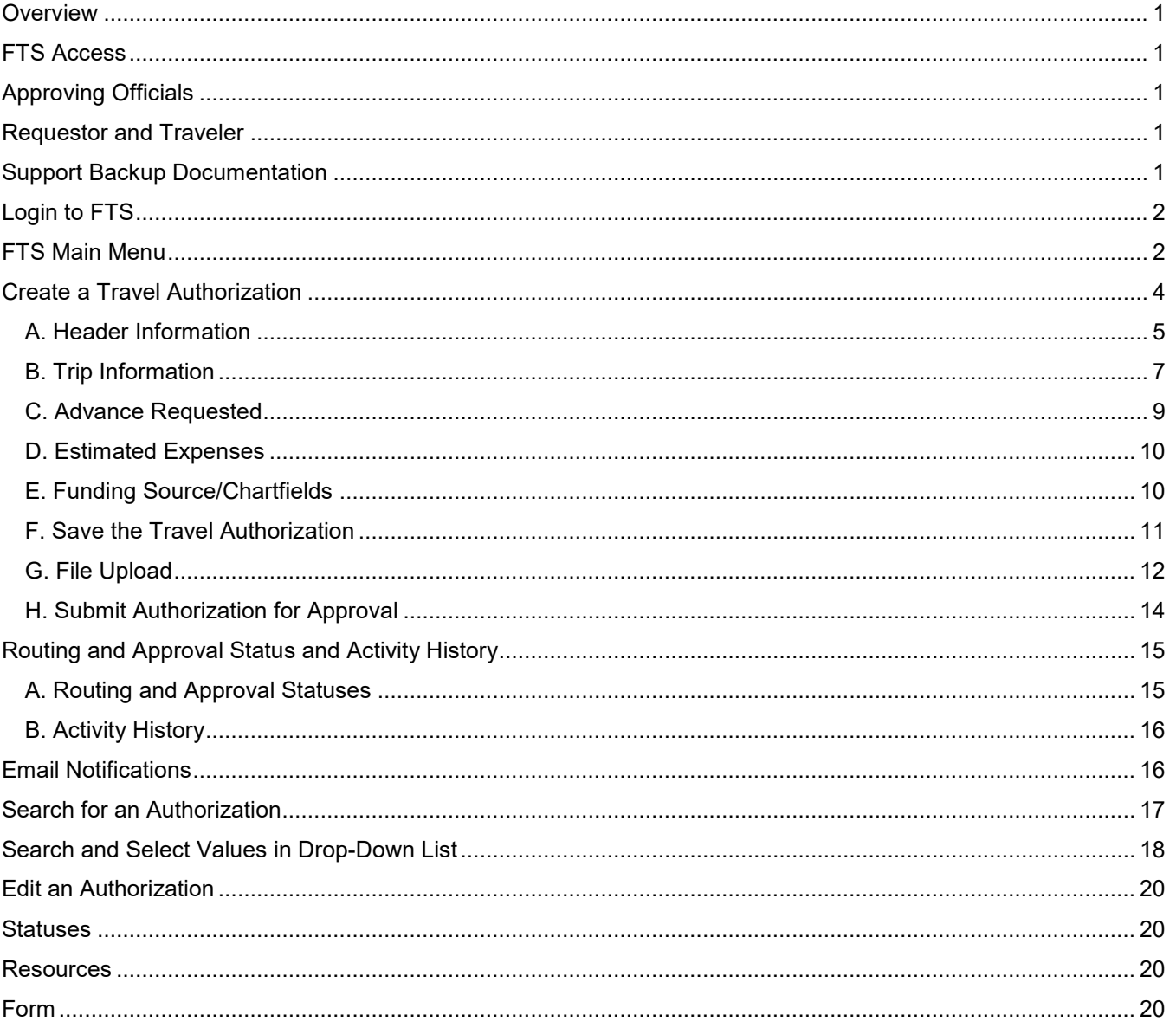

## <span id="page-1-0"></span>**Overview**

This guide will demonstrate how to create a Travel Authorization in Financial Transaction Services [FTS]. Use Travel Authorizations to request approval for domestic or international travel. The authorization must be completed before maikng travel arrangements

For more details on the university's [Travel](https://sjsu.edu/fabs/services/travel/index.php) Guidelines, please refer to Travel in Finance and Business Services [FABS] website.

If there are any questions, please contact FinanceConnect at [financeconnect@sjsu.edu](mailto:financeconnect@sjsu.edu) or 408-924-1558.

# <span id="page-1-1"></span>**FTS Access**

All active university employees are automatically granted access to the FTS Travel module. No special access request form needs to be completed. Students who travel on university business [e.g. to attend a competition or invited to participate in a conference] do not have FTS access so they will need to complete the [Travel](https://sjsu.edu/fabs/docs/travel_approval.pdf) [Approval Request Form](https://sjsu.edu/fabs/docs/travel_approval.pdf) instead.

# <span id="page-1-2"></span>**Approving Officials**

The approval structure in the Travel module is maintained by a Super User in a college or division. In order for a Super User to designate individuals as Approvers in travel, they have to be eligible approvers by completing the required Finance Overview for Managers class [Course # FIN201]. If the individual is not eligible, they will not appear in a search for potential approvers. Refer to FABS' [Training and Tutorials](https://sjsu.edu/fabs/connect/training-and-tutorials.php) for course information and to enroll in a FIN201 session.

# <span id="page-1-3"></span>**Requestor and Traveler**

A Requestor is the user who creates the Travel Authorization. This person can be the Traveler or an administrative staff who is creating the request on behalf of the traveler. The benefit of having a Requestor, other than traveler, create the request is they will have access to complete the Travel Reimbursement after the trip.

The Traveler is the only one who can submit the authorization for approval.

# <span id="page-1-4"></span>**Support Backup Documentation**

Backup documentation associated to the trip can be uploaded to the authorization in FTS at any point in the process, even after it has been approved. Examples of support documentation are:

- Conference brochure or agenda
- A quote/estimate from Fell Travel
- Printout of a webpage from airline or hotel with costs
- Project/research proposal
- Email correspondence

# <span id="page-2-0"></span>**Login to FTS**

Go to [one.sjsu.edu](https://one.sjsu.edu/) and enter FTS in the search bar. Click the FTS tile and login with your SJSUOne credentials.

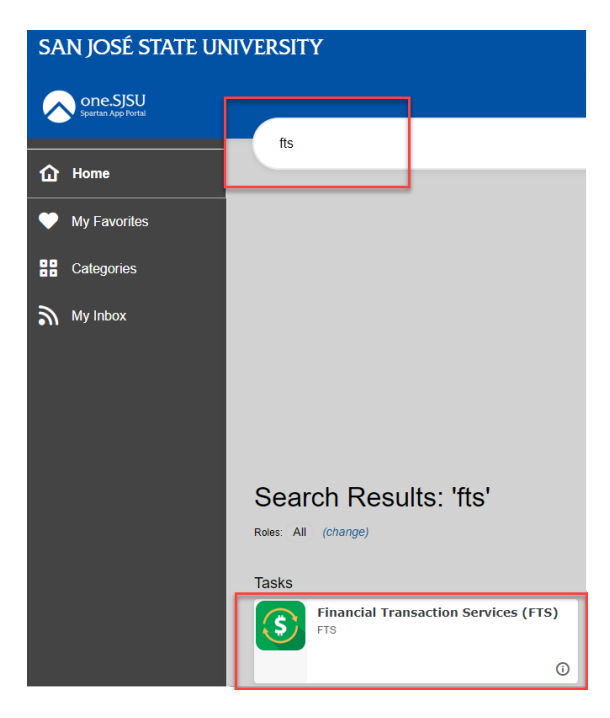

## <span id="page-2-1"></span>**FTS Main Menu**

The Main Menu page displays a list of all Open Items and Items Pending Approval [for Approvers] requests associated to the DeptIDs user has access to. Each list is a hyperlink that the user can click on and drilldown for details.

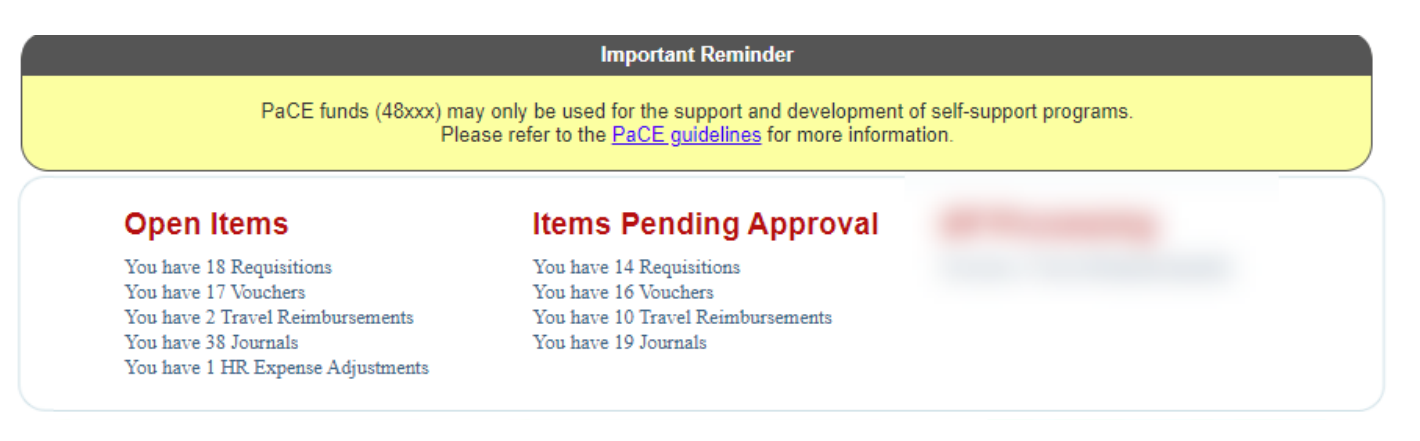

The **Main Menu** page also displays other menus:

- **Travel** [All SJSU employees have access to this module.]
- **Other** [All SJSU employees have access to this module.]
- **Purchasing/Payments** [Depends on user's system access.]
- **Transfers** [Depends on user's system access.]
- **HR Expense Adjustments** [Depends on user's system access.]

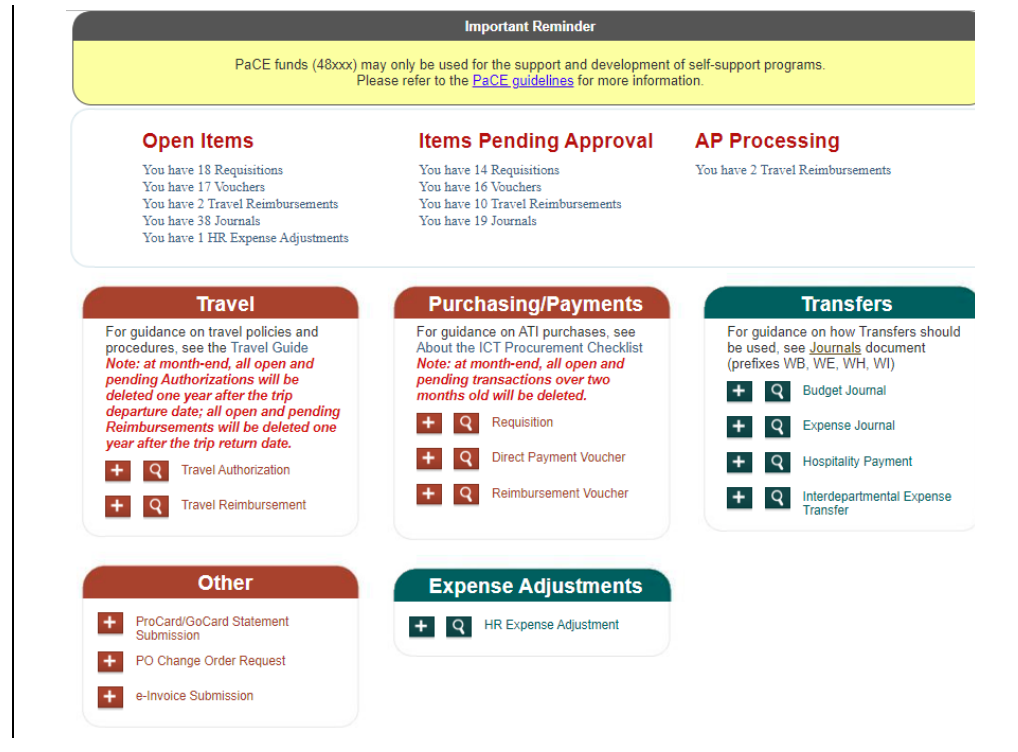

# <span id="page-4-0"></span>**Create a Travel Authorization**

This section demonstrates how to create a Travel Authorization in FTS. A Travel Authorization should be completed prior to making travel arrangements.

For trip departure dates on or before January 1, 2024, the General Services Administration [GSA] per diem rates apply for Meals and Incidentals. [GSA rates](https://www.gsa.gov/travel/plan-book/per-diem-rates/per-diem-rates-results?action=perdiems_report&fiscal_year=2023&state=IL&city=&zip=) are determined by the trip destination.

*Important!* Turn off web browser's pop-up blocker.

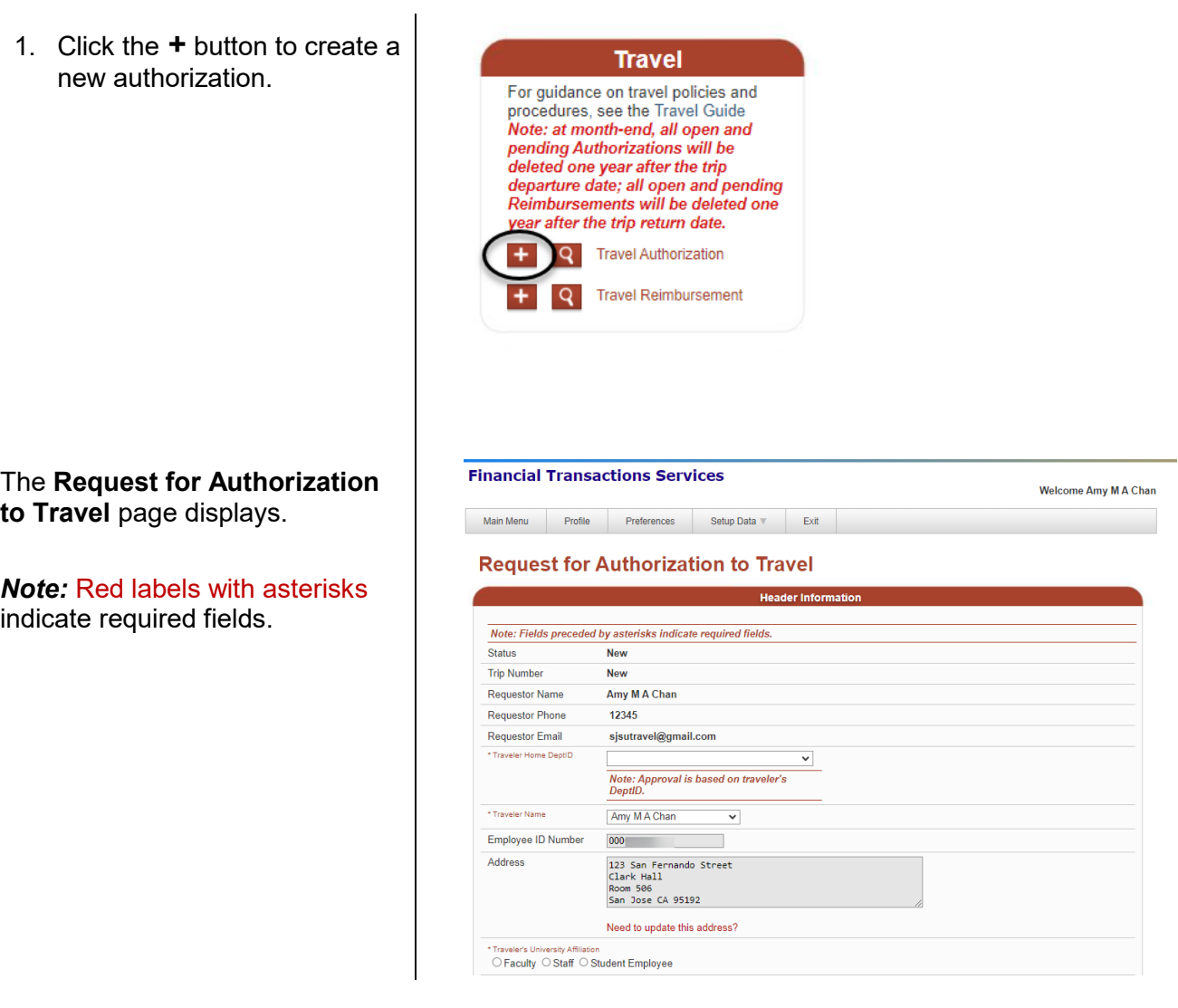

#### <span id="page-5-0"></span>**A. Header Information**

The following fields default with information of the Requestor who is creating the authorization.

1. The **Header** section displays the following information:

#### • **Status**

Starts with New, but it will change in the process. Refer to [Statuses](#page-20-0) for details.

#### • **Trip Number**

Starts with New, but a number will be assigned when the authorization is saved.

- **Requestor Name**
- **Requestor Phone**
- **Requestor Email**
- **Traveler Name**
- **Employee ID Number**
- **Address** [only visible to the Traveler]
- **Traveler's University Affiliation**
- 2. Select the **Traveler Home DeptID** from the drop-down list.

The Home DeptID is the one the Traveler reports to for work. The authorization will be routed to the approvers for this DeptID.

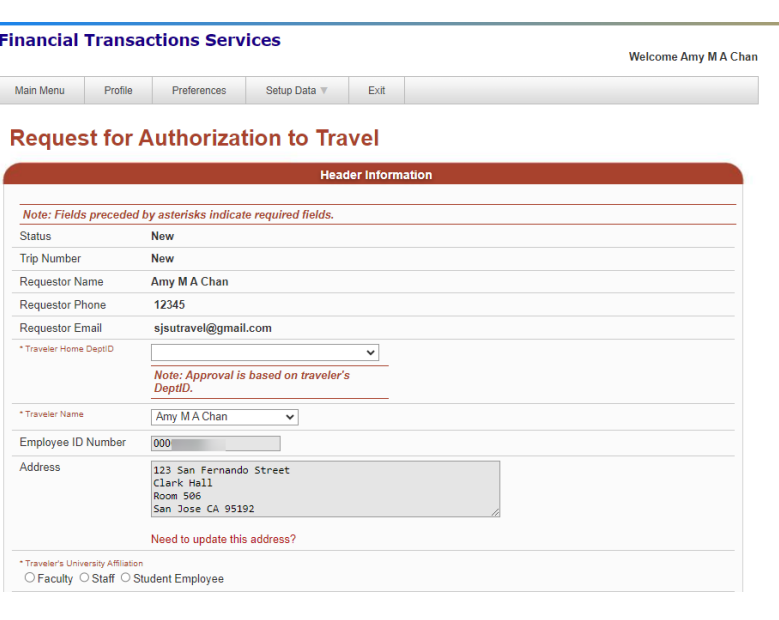

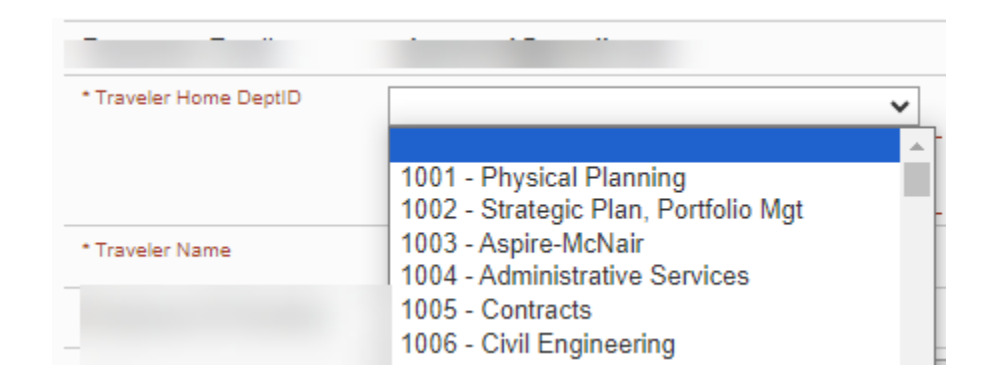

3. The **Traveler Name** field defaults to the Requestor.

> If Traveler is different from the Requestor, then select the **Traveler Name** from the dropdown list.

*Note:* If the name does not appear in the list, then select **MORE** to search for the employee by Employee ID number. Refer to the **[Search](#page-18-0) [and Select Values](#page-18-0)** section for instructions to using this feature.

The Traveler's **Address** only displays to the Traveler.

4. **Traveler's University Affiliation**: Select an affiliation.

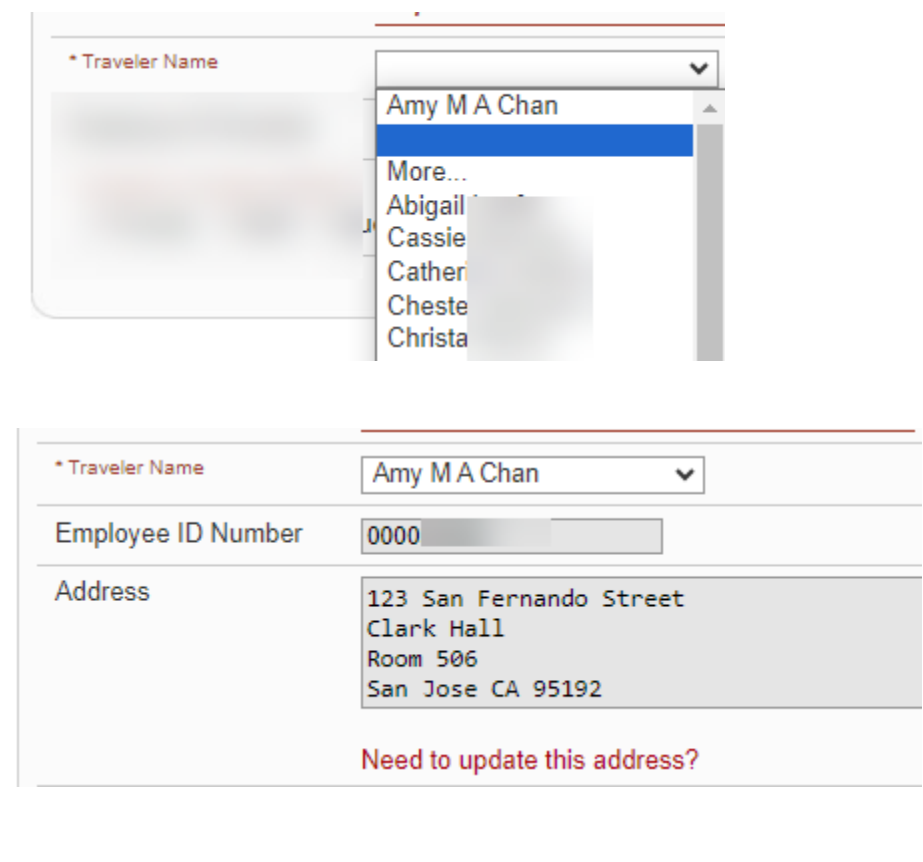

\* Traveler's University Affiliation

○ Faculty ○ Staff ○ Student Employee

### <span id="page-7-0"></span>**B. Trip Information**

- 5. Enter the values in the following fields:
	- **Departure Date**
	- **Return Date**
	- **Destination**
		- o **Country**
		- o **State**

This field appears only when United States is selected as the Country.

o **City**

**Tip:** If there are multiple cities visited in the trip, then enter "Multi-Cities" or "Multiple Cities" and list the cities in the **Additional Trip Details** field.

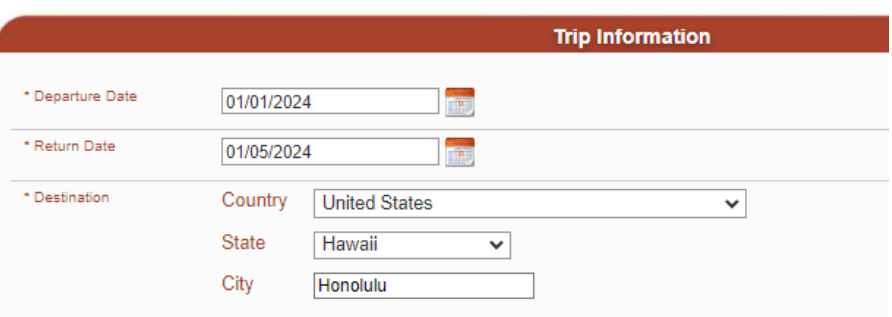

- **Purpose of Trip** [264 character limit]**:** Provide the name of event or activity plus the purpose of the trip. Use **Additional Trip Details** field if explanation exceeds character limit.
- **Travel Type:** Select type.
- **Funding Source:**
	- o Select **Travel Paid By University Funds,** if the trip is funded by SJSU.
	- o Select **Travel Paid by Non-University Funds,** if the trip is funded by Non-SJSU such as Research Foundation, Tower Foundation or an outside entity.

**Note:** A reimbursement will not be generated.

• **Additional Trip Details** [264 character limit]: Optional field to complete.

Purpose of Trip University Finance Business Conference 2024.<br>This is an annual conference attended by representatives from universities world wide. Attending<br>the conference will allow me to learn how other university manages their campus processes. \* Travel Type **O** Business Related O Team Travel O Field Supervision Travel \* Funding Source ● Travel Paid By University Funds (Default) O Travel Paid By Non-University Funds **Additional Trip Details** 

#### <span id="page-9-0"></span>**C. Advance Requested**

This section does not appear for domestic travel.

An advance can be granted to a Traveler for an international trip or for Team Travel. However, if the team travel is to a domestic location this section will not display. Contact FinanceConnect for instructions to request an advance for Team Travel.

- 6. Enter values in the following fields:
	- **Amount:** Requested advance amount.
	- **Chartfields** [where to charge the advance]:
		- o **Account** [Defaults to 107001 and cannot be changed.]
		- o **Fund**
		- o **DeptID**
		- o **Program** [optional]
		- o **Class** [optional]
		- o **Project** [optional]

#### **Split distribution.**

If applicable, the advance can be charged to more than one chartfield string.

- 7. Click the **+** button to add next distribution row.
- 8. Enter the chartfields.
- 9. Enter the portion of advance amount to charge to this chartfield string.

The distribution Amount total should equal the Advance Amount.

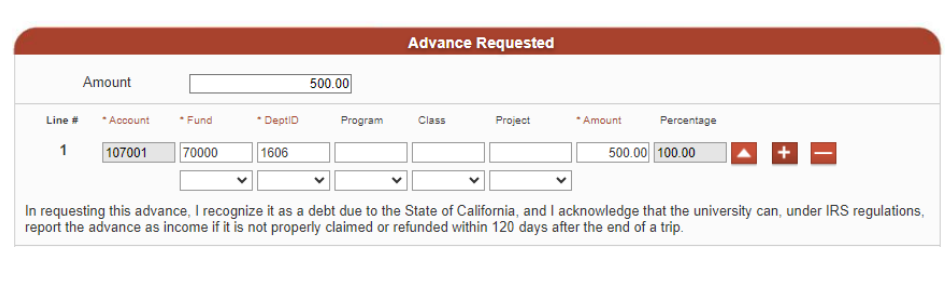

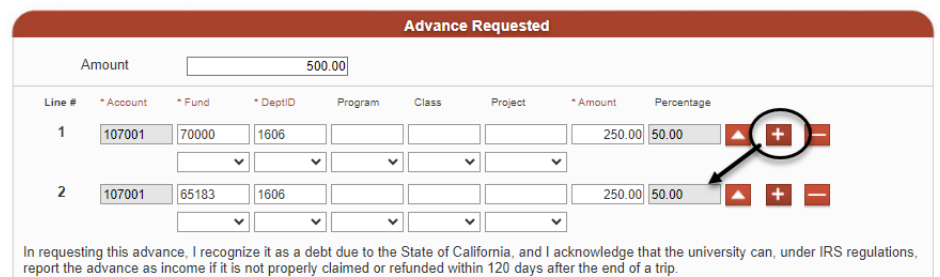

#### <span id="page-10-0"></span>**D. Estimated Expenses**

For trip departure dates **on or after** January 1, 2024, the U.S. General Services Administration [GSA] per diem rates apply for Meals and Incidentals. GSA [Per Diem Rates](https://www.gsa.gov/travel/plan-book/per-diem-rates/per-diem-rates-results?action=perdiems_report&fiscal_year=2023&state=IL&city=&zip=) are determined by the trip destination. Refer to FAB's [Travel](https://sjsu.edu/fabs/services/travel/index.php) website for expense guidelines to the other categories.

10. Enter estimated totals for each expense category.

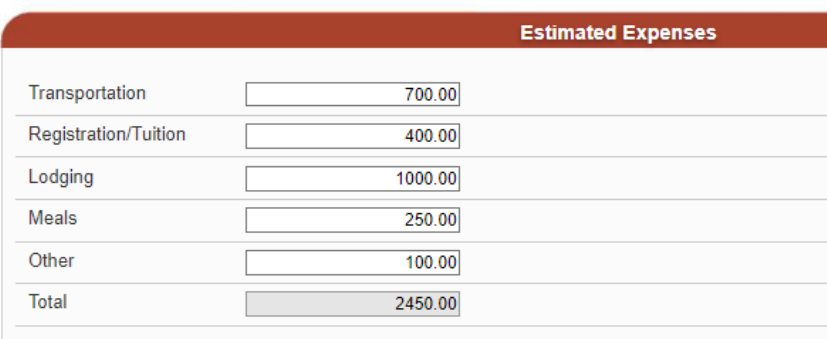

## <span id="page-10-1"></span>**E. Funding Source/Chartfields**

This section displays when the Funding Source is Travel Paid by University Funds.

11. Enter values in the following fields:

- **Chartfields**:
	- o **Account**

[Default based on the destination.]: **606001** for in-state **606002** for out-of-state **606800** for international Other Accounts that can be selected: **660009** for Training and Professional Dev. **660042** for Recruitment & Employee Relocation

- o **Fund**
- o **DeptID**
- o **Program** [optional]
- o **Class** [optional]
- o **Project** [optional]

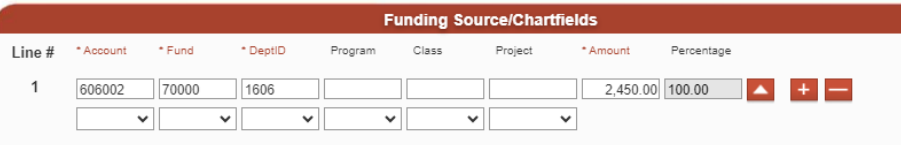

#### **Split distribution.**

If applicable, the trip expense can be charged to more than one chartfield string.

- 12. Click the **+** button to add next distribution row.
- 13. Enter the chartfields.
- 14. Enter the portion [Amount] to charge to this chartfield string.

The distribution Amount should equal the **Estimated Total**.

#### <span id="page-11-0"></span>**F. Save the Travel Authorization**

15. Click the **Save** button to retain entries in the authorization.

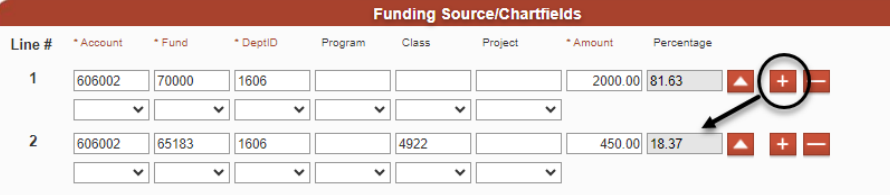

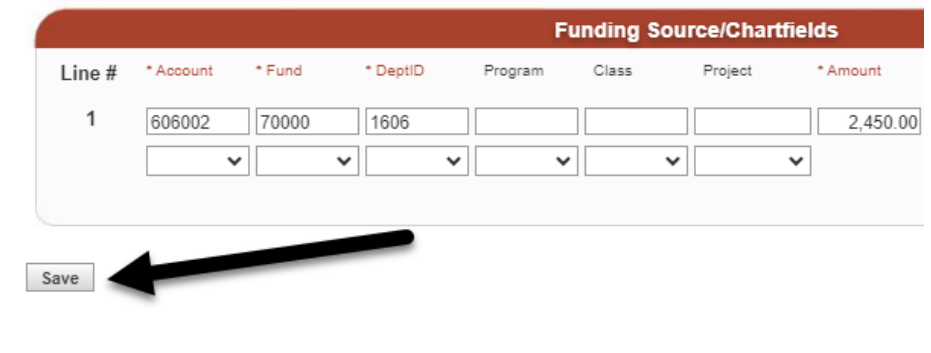

FTS will assign a Trip Number [prefix TR].

Exit

## **Request for Authorization to Travel**

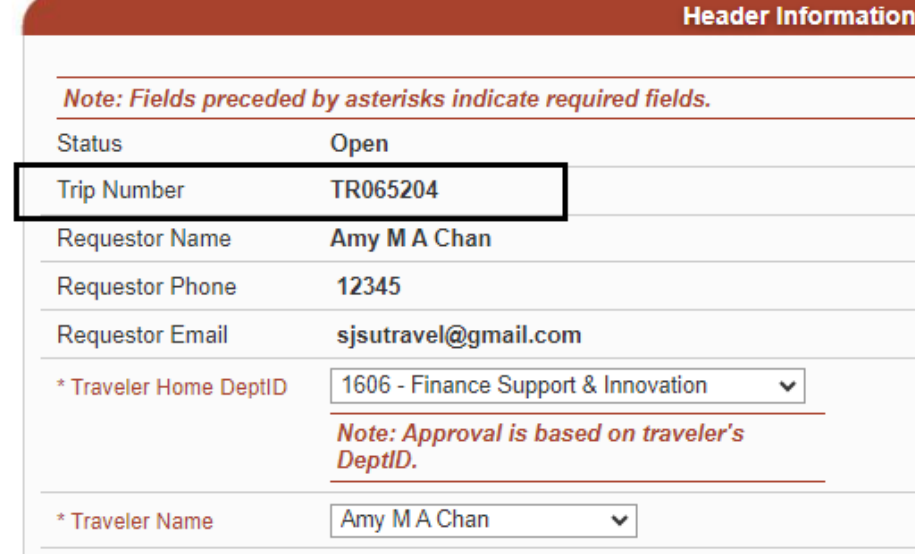

#### <span id="page-12-0"></span>**G. File Upload**

The **File Upload** section appears. Upload support backup documentation to this authorization.

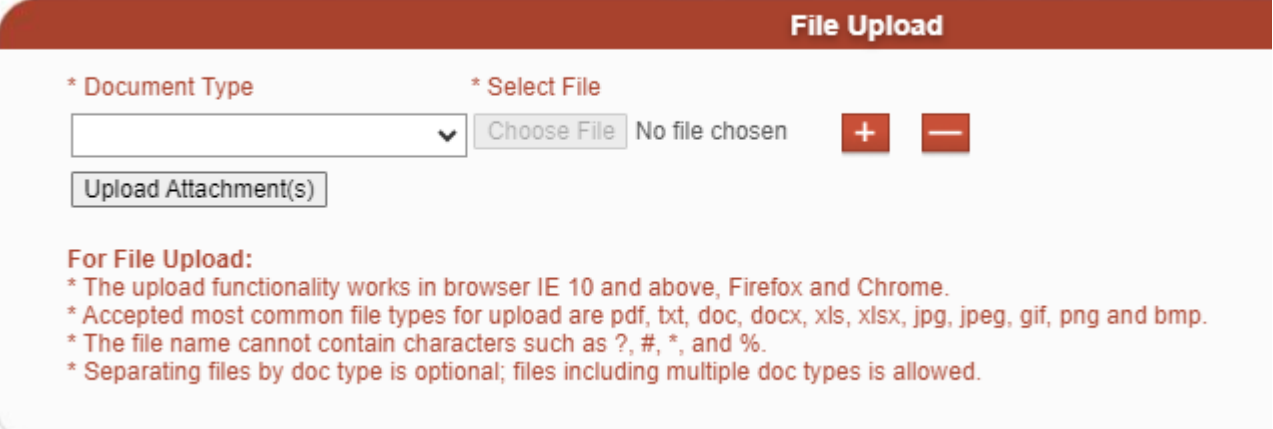

- 19. If needed, repeat Steps 15 to 17 for next file[s]. 20. Click **Save** to retain changes in the authorization.Save Submit Cancel tut\_fts\_travel\_authorization.pdf 13 of 21 1/25/24
- Mileage Registration Save **Rental Car** Taxi/Shuttle/Parking 17. **Select File** to upload from **File Upload** desktop. \* Document Type \* Select File Choose File No file chosen Airfare Upload Attachment(s) For File Upload: \* The upload functionality works in broy er IE 10 and above, Firefox and Chrome. \* Accepted most common file types for pload are pdf, txt, doc, docx, xls, xlsx, jpg, jp<br>\* The file name cannot contain characteristic at a 2, #, \*, and %.<br>\* Separating files by doc type is optional; files including multipl bload are pdf, txt, doc, docx, xls, xlsx, jpg, jpeg, gif, png and bmp. 18. Click **Upload Attachment[s]. File Upload** \* Document Type \* Select File Choose File SKM\_C...481.pdf Airfare Upload Attachment(s) For File Upload: \* The upload functionality works in browser IE 10 and above, Firefox and Chrome. \* Accepted most common file types for upload are pdf, txt, doc, docx, xls, xlsx, jpg, jpeg, gif, png and bmp.<br>\* The file name cannot contain characters such as  $?$ , #, \*, and %. \* Separating files by doc type is optional; files including multiple doc types is allowed. File uploaded displays in the **Related Files**. **Related Files** TR065204\_SKM\_C759 - 24010515481.pdf

Print

16. Select the **Document Type.**

**File Upload** 

\* Select File

 $\checkmark$ 

Choose File No file chosen

cters such as ?, #, \*, and %.

owser IE 10 and above. Firefox and Chrome.

nal; files including multiple doc types is allowed.

or upload are pdf, txt, doc, docx, xls, xlsx, jpg, jpeg, gif, png

\* Document Type

**Backup Documents Business Expenses** 

**Daily Expenses** 

Airfare

Email

Lodging Meals

#### <span id="page-14-0"></span>**H. Submit Authorization for Approval**

After the authorization is completed by the Requester or Traveler, the Traveler will need to submit it for approval.

21. Click **Submit** to start the approval process.

> *Note:* If the authorization is not needed, then click the **Cancel** button to cancel the request. The authorization will become a read-only page and Status: Cancelled.

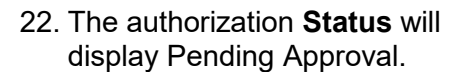

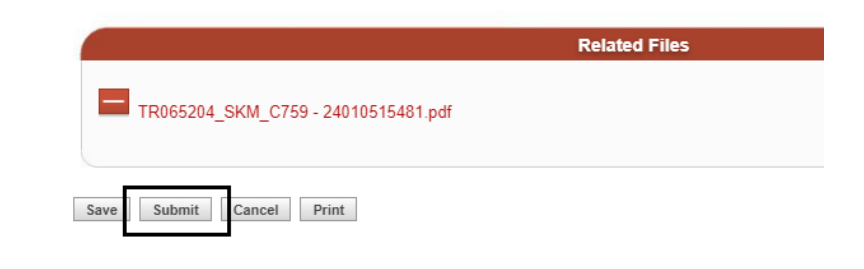

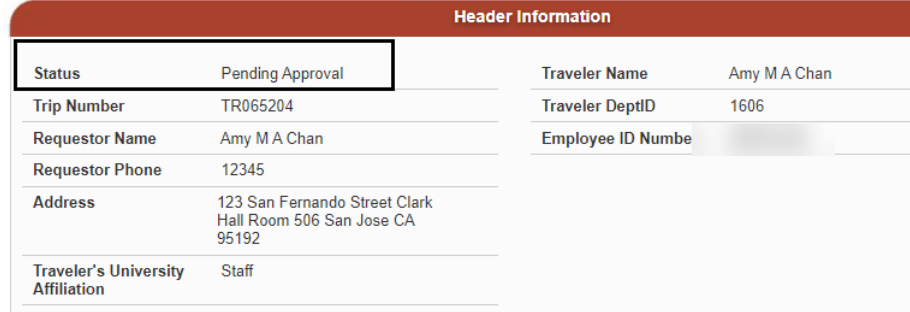

**Routing and Approval Status** and **Activity History** sections appear at the top of the Travel Authorization.

#### **Request for Authorization to Travel**

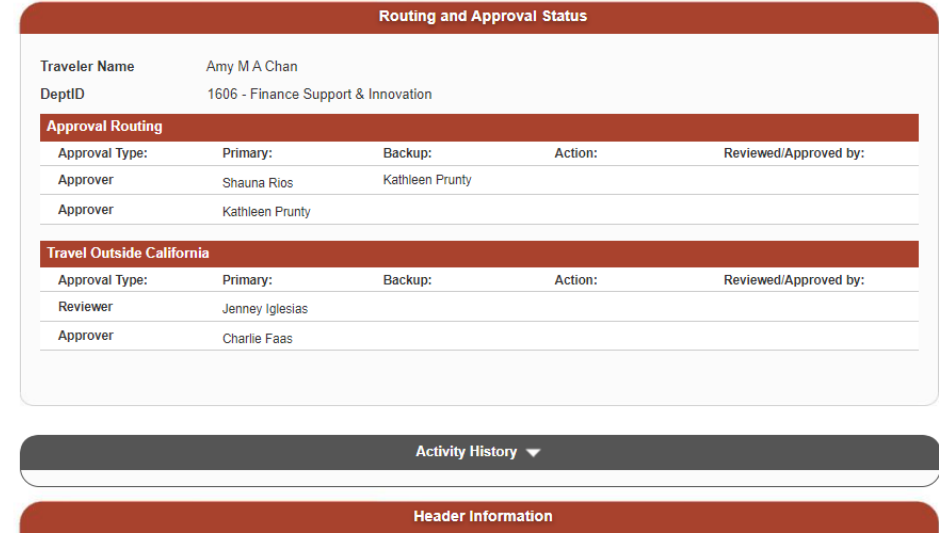

# <span id="page-15-0"></span>**Routing and Approval Status and Activity History**

The Requester/Traveler can monitor the approval status of a Travel Authorization in the **Routing and Approval Status** and **Activity History** section.

#### <span id="page-15-1"></span>**A. Routing and Approval Statuses**

This section displays the primary and backup Reviewer or Approver for each level in the approval structure for the Traveler's Home DeptID. The Approver's/Reviewer's action will be recorded in this section. There are four types of Actions the Approver/Reviewer can select:

- **Approve**
	- o Authorization was approved by an Approver.
- **Not Authorized**
	- $\circ$  Authorization is not approved by the Approver/Reviewer and the Status will display Cancelled.
	- o Comments from Reviewer/Approver are required to be entered.
- **Pending Clarification**
	- $\circ$  Authorization is placed on hold by the Approver/Reviewer to get additional information from the Traveler.
	- o Comments from the Approver/Reviewer are required to be entered.
- **Return**
	- o Authorization is returned by the Approver/Reviewer to the Traveler.
	- $\circ$  The Traveler can update the authorization and submit it again for approval.
- **Verify**
	- $\circ$  The Reviewer reviewed the authorization and the trip met Travel guidelines.

### **Request for Authorization to Travel**

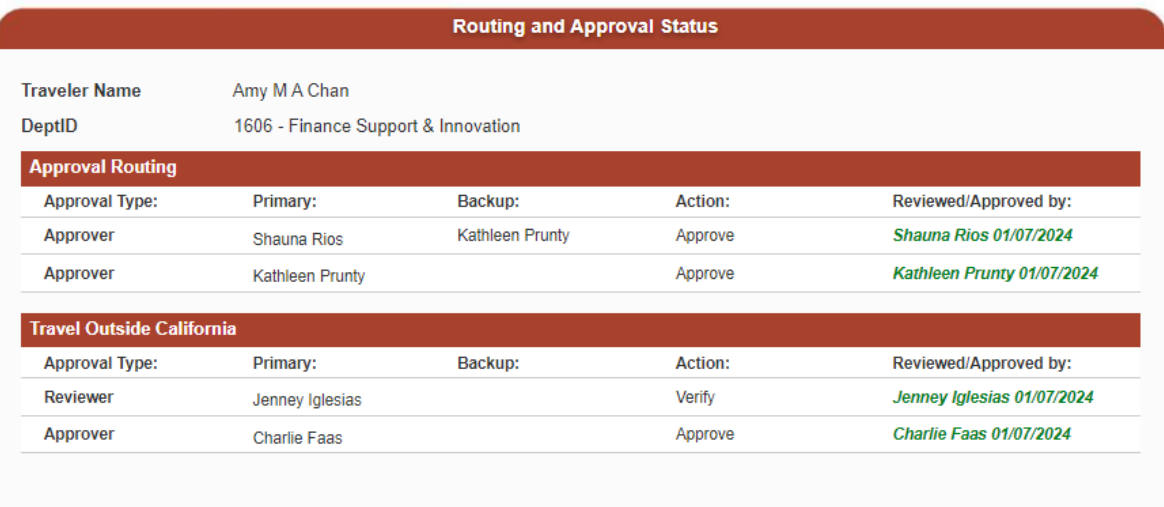

#### <span id="page-16-0"></span>**B. Activity History**

This section displays comments made by the Reviewer/Approver for the authorization. Click the arrow next to **Activity History** to collapse/uncollapse the section.

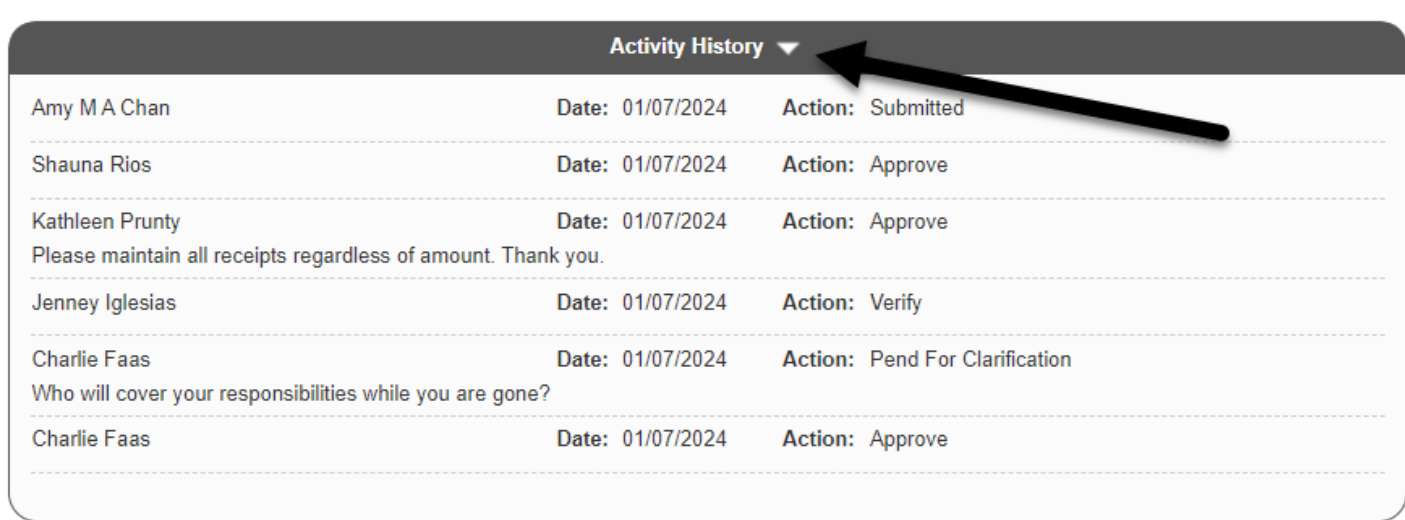

After the approval process is completed for the authorization, FTS will automatically create a Travel Reimbursement with the same Trip Number as the authorization.

It is recommended that the Traveler use the Travel Reimbursement created by FTS since it is associated to the authorization. Completing the Travel Reimbursement will close out the trip and remove it from the Traveler's Open Items list in FTS. Refer to the [Travel Reimbursement tutorial](https://sjsu.edu/fabs/connect/training-and-tutorials.php) for completing a reimbursement.

## <span id="page-16-1"></span>**Email Notifications**

The Traveler will receive notification when the Travel Authorization is submitted for approval and when each level of the Approver/Reviewer in the Home DeptID completes their part of the process.

The primary Approver/Reviewer will receive an email to review and approve the authorization as it moves to each level for approval. The Backup Approver/Reviewer will be notified to approve only if the primary one does not take action after four days.

All notification will reference the Trip Number, who submitted the request, and the action completed by the Approver/Reviewer.

*Note:* If the request is urgent and the primary Approver/Reviewer is not available, then it is recommended that the Traveler notifies their backup to complete the necessary action.

# <span id="page-17-0"></span>**Search for an Authorization**

Users can search for a Travel Authorization using the search feature.

- 1. Click the **magnifying glass** icon to display the search fields.
- 2. Enter one or more values in the search fields. In this example, the Traveler's name is selected.
- 3. Click **Go**.

Results display.

4. Click on a **Trip Number** hyperlink to view the trip details.

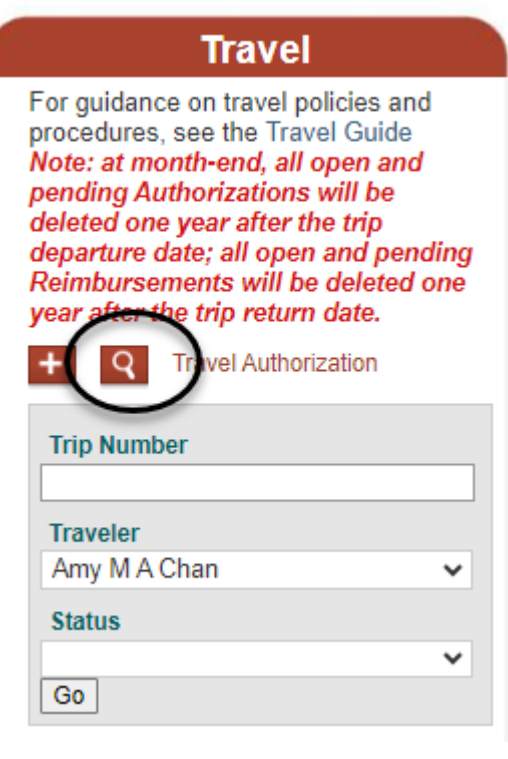

#### **Financial Transactions Services**

Main Menu Profile Preferences Setup Data Exit Trip<br>Numl Status Destination Start Date End Date Approved<br>Date Submit<br>Date Trav Honolulu, Hawaii, United<br>States ny MA<br>Chan TR065204 01/07/2024 Approved 01/01/2024 01/05/2024 01/07/2024 01/07/2024 Amy M A<br>Chan FORT COLLINS, Colorado,<br>United States TR065201 01/04/2024 Approved 01/01/2024 01/02/2024 01/04/2024 01/04/2024 Amy M A<br>Chan LONG BEACH, California,<br>United States TR065195 01/04/2024 Approved 01/01/2024 01/02/2024 01/04/2024 01/04/2024 Amy M A<br>Chan Approved<br>W/Adv TR065194 01/04/2024 BUENOS AIRES, , Argentina 12/01/2023 12/05/2023 01/04/2024 01/04/2024

Welcome Amy M A Chan

Details for the selected Trip displays.

#### **Request for Authorization to Travel**

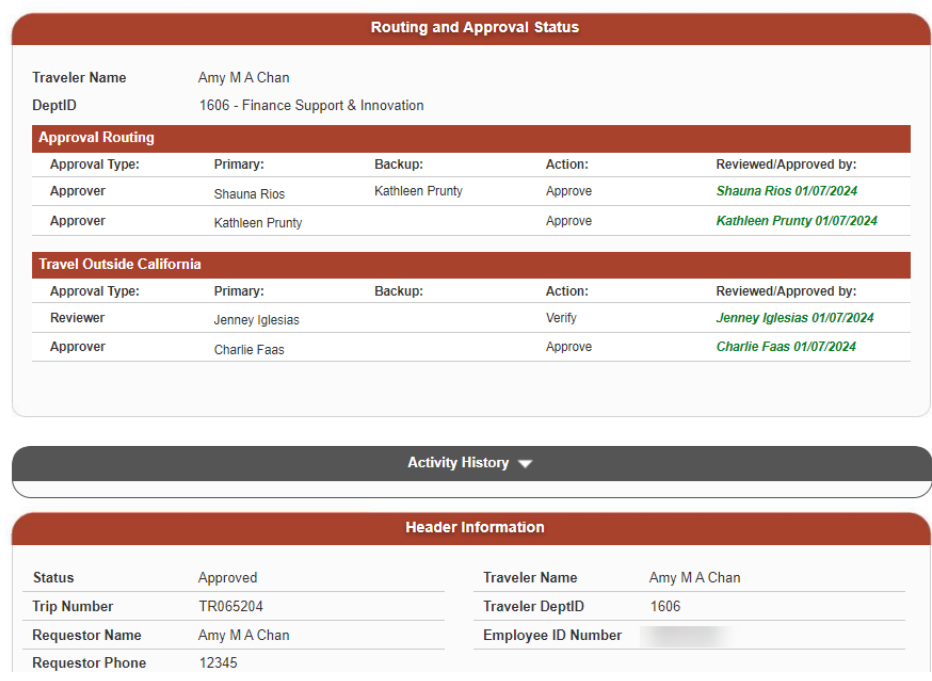

## <span id="page-18-0"></span>**Search and Select Values in Drop-Down List**

This section demonstrates how to search and select a value that does not exist in the drop-down list.

Turn off web browser's pop-up blocker.

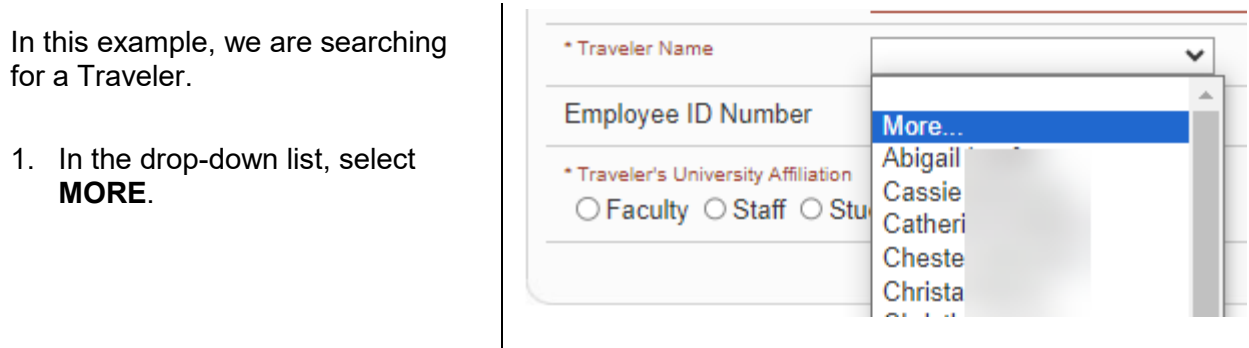

2. **User Preferences** window displays.

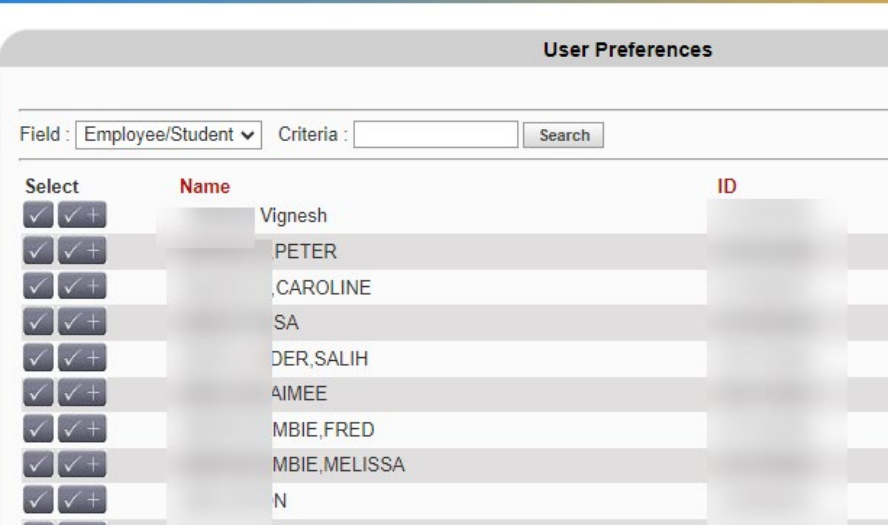

3. **Criteria:** Enter the Traveler's Employee ID Number.

> **Tip:** For accurate results, we recommend a search by Employee ID Number. A search by name is allowed, but it may result in multiple matching values.

4. Click **Search**.

Matching results display.

- 5. Select value by clicking:
	- $\bullet$   $\blacksquare$  to add value for onetime use.
	- $\bullet$   $\overline{\smile}$  to add value to the drop-down list for future use.

Repeat Steps 1 to 5 to search and select values in next drop-down list fields.

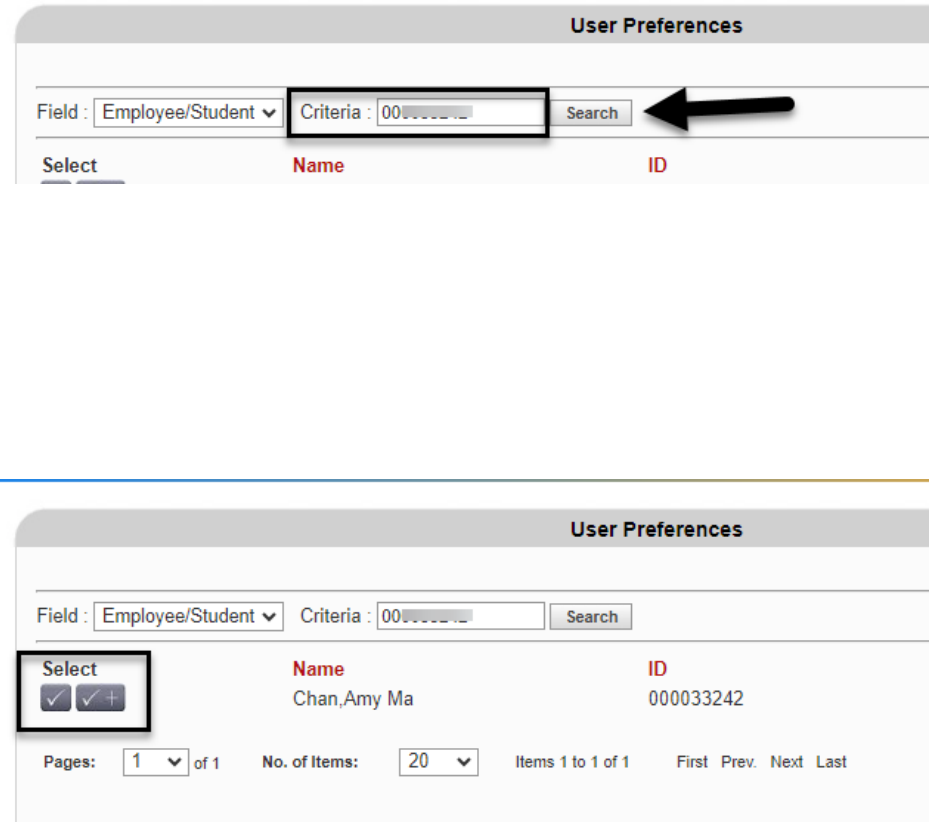

# <span id="page-20-0"></span>**Edit an Authorization**

An authorization can be edited provided it is still in New or Open status.

To edit authorization, [search for the authorization](#page-17-0) in FTS, edit, and save it.

## <span id="page-20-1"></span>**Statuses**

The Status in the Header Information section begins with New. This status will change through the course of the process. Statuses are:

- **New**
- **Open**
	- o Authorization saved, but not submitted for approval.
- **Pending Approval**
	- o Submitted by the Traveler for approval.
- **Approved**
	- o Approved by all levels of Approvers/Reviewers.
- **AP Processing**
	- $\circ$  Applies to an authorization where an advance was requested [international travel only).
	- o Authorization goes to Payment Services for review.
- **Approved w/Adv**
	- $\circ$  Payment Services approved the advance and processed payment to the Traveler.
- **Cancelled**
	- o Cancelled by the Requestor or Traveler.

## <span id="page-20-2"></span>**Resources**

[FABS Training &](https://sjsu.edu/fabs/connect/training-and-tutorials.php) Tutorials: Training opportunities or to request training, and finance systems tutorials. [https://sjsu.edu/fabs/connect/training-and-tutorials.php]

[GSA Per Diems:](https://www.gsa.gov/travel/plan-book/per-diem-rates/per-diem-rates-results?action=perdiems_report&fiscal_year=2023&state=IL&city=&zip=) U.S. General Services Administration website for finding per diem rates based on destination. [https://www.gsa.gov/travel/plan-book/per-diem-rates]

[SJSU Travel:](https://sjsu.edu/fabs/services/travel/index.php) For all guidelines, forms and checklist regarding SJSU business travel for employees and nonemployees. [<https://sjsu.edu/fabs/services/travel/index.php>]

[One.SJSU.edu:](https://one.sjsu.edu/) SJSU portal to login to FTS and other applications used at SJSU. [https://one.sjsu.edu/]

## <span id="page-20-3"></span>**Form**

[Travel Approval Request Form:](chrome-extension://efaidnbmnnnibpcajpcglclefindmkaj/https:/sjsu.edu/fabs/docs/travel_approval.pdf) Used to request an authorization for non-employees business travel. [chromeextension://efaidnbmnnnibpcajpcglclefindmkaj/https://sjsu.edu/fabs/docs/travel\_approval.pdf]